Date of last update: 03.05.2024

# **Using 3CX with an IP-phone** (for Snom D785, D865 or similar)

▓

**Hotdesking / "Follow me**" (activation required, usually used in flexible workplaces)

With hotdesking you can use your extension on any telephone in the company:

- Logging In: Dial  $\lceil r \rceil |7| \lceil r \rceil$  < Extention> $\lceil r \rceil$ , enter your PIN when prompted
- Logging Out: Dial  $\lfloor \frac{*}{7} \rfloor \lceil 7 \rceil \lfloor \frac{*}{5} \rceil \lceil \frac{*}{5} \rceil$ , a confirmation follows

#### **Status**

- Switdching on the IP-phone: Press  $\Theta$  to switch between Availalbe and Do not disturb (DND). Away can be reached via BLF key ( $\rightarrow$  see initial configuration).
- Alternative: Dial  $\lfloor \frac{k}{3} \rfloor \lfloor 0 \rfloor$ ,  $\lfloor \frac{k}{3} \rfloor \lfloor 1 \rfloor$  or  $\lfloor \frac{k}{3} \rfloor \lfloor 2 \rfloor$ , you can also use the 3CX App.

### **Call Queues** (activation required)

- Login to queue: Use the configured BLF key or dial  $\lceil \cdot \rceil \lceil 6 \rceil \lceil 2 \rceil$
- Logout from queue: Use the configured BLF key or dial  $\lceil * \rceil 6 \rceil 3$ .

#### **Ringtone for personal devices**

- External calls: The ringtone cannot be changed (update pending).
- Internal calls and call queues: Choose a ringtone between 1 and 10, then please contact the service desk (only possible for personal telephones).
- Test a ringtone:  $\boxed{\odot}$   $\rightarrow$  Preferences  $\rightarrow$  Audio  $\rightarrow$  Ringtone

#### **More functions**

- Call Transfer: During an ongoing call press Transfer, then dial destination number and confirm, announce the call and press Transfer to hand over the call. Alternatively: Select dentation by using the BLF. The call is transferred directly or can be announced, depending on the settings (ask your service desk to change the settings).
- $\bullet$  Phone book: Changes via M365, if not used via the web client in menu: Contacts
- Synchronization: Happens every 5 minutes (for phones delivered by easyinttel.de) and once a day. To trigger the restart manually:  $\|\mathbf{G}\|$   $\rightarrow$   $\lfloor$  Maintenance  $\rfloor$   $\rightarrow$   $\lfloor$  Sync-Settings  $\rfloor$   $\rightarrow$   $\lfloor$  OK  $\rfloor$
- Restart the IP-phone: # # (a synchronization also takes place here)

### **Questions**

Please refer to the user manual: 3cx.com/user-manual/

**?**If you have any further questions, please contact the named key users or the service desk in your company.

**easyinttel.de** | Goethestraße 2, 88281 Schlier | Forstenrieder Allee 194d, 81476 München | Deutschland Tel. +49 89 2488364-0 | Fax. +49 89 2488364-99 | info@easyinttel.de | www.easyinttel.de

# **Users Guide for the 3CX Service from easyinttel.de**

for users and key users, provided by easyinttel.de

New to 3CX? Great! This user guide is the ideal starting point to get to grips with the most essential features. Whether you're using a IP-phone, the 3CX Web Client or a mobile app, 3CX provides all the tools you need to communicate effectively. This makes 3CX the central point of contact for business communication.

#### easvinttel.de **3CX Service**

#### **Welcome to easyinttel.de!**

You will receive a welcome email with all important information about 3CX and your user account.

#### Extension:

- Extension number: XXX • PIN of extension: XXXX
- 

#### Login for the 3CX Web Client: URL to the 3CX Web Client

• Information about login

**The QR** code or config needed for configuration of the 3CX apps can be found in the web client at the top right.

#### **3CX User Manual**

#### **Welcome to 3CX!**

This email contains important information about your 3CX account. Please read these carefully and keep them safe.

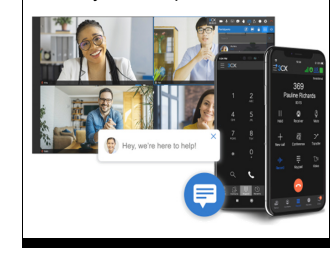

### **You can use 3CX with following devices**

#### **with your IP-phone (desk phone**

**on your PC or MAC with** 

**the 3CX Web Client or desktop app** 

004

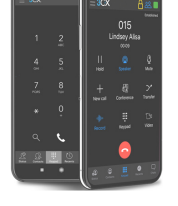

**with your smartphone** 

## **Initial setup for 3CX users**

### **Log in to the 3CX Web Client**

- Open the 3CX Web Client with the URL from the welcome email.
- Please register preferably via Microsoft or Google. Alternatively, set a own password and use it with an Authenticator App as a 2nd factor.

### **Status and Call Forwarding**

Set your status by clicking on your avatar. We recommend using the following statuses: Available, Away (or within a call) and Do not distrub

Open the menu:  $\left\vert \ldots\right\vert \rightarrow\left\vert$  Settings  $\left\vert \rightarrow\right\vert$  Call Forwarding  $\left\vert$  Suggestion for initial settings:

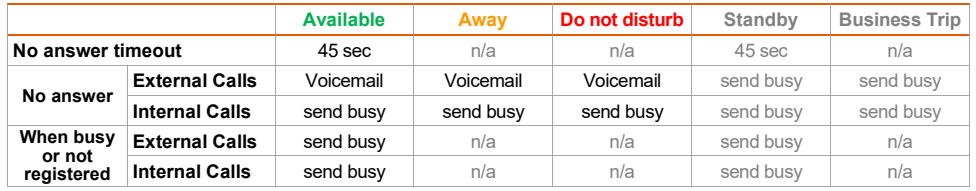

### **Busy Lamp Field (BLF) on your desk telephone**

If you have an IP-phone with a busy lamp field, the keys  $\frac{4}{10}$ can be assigned as follows:

• Open menu:  $\boxed{...}$   $\rightarrow$  Settings  $\rightarrow$  BLF

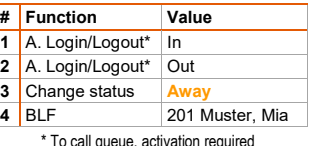

 Assign key as desired (see example on the right) Wait for synchronization or restart the phone

As an alternative to the 3CX Web Client, you can adjust your status by using the IP-phone: Between Available  $\leftrightarrow$  Do not distrub with the button  $|\Theta|$ , to Away by using the BLF-button If speed dials are configured, the status of the extension is displayed: free  $(\blacksquare)$  / busy  $(\blacksquare)$ 

### **Welcome greetings for your Voicemail**

For each status a separate message can be assigned:

- Open the menu:  $|...| \rightarrow |$  Settings  $| \rightarrow |$  Greetings
- Choose Record greeting, alternatively you can Upload an existing file

### **Good to know**

- Extension: All internal participants can be reached by dialing a 3-digit number.
- Status: The status controls the availability for external and internal calls. The status is shared between all internal participants (unless configured differently).
- Ring Group: Call to ring groups are signaled to all members of the ring group, as long as they are Available (unless configured differently).
- Call Queue: Call to call queues are collected by 3CX and forwarded to the agents according to the rules defined, as soon as they are Available. Agents can login and logout to call queues independently, e.g. during breaks (unless configured differently).

# **Using the 3CX Web Client**

Using your profile icon at the top right, you can quickly and easily switch your presence status and log in and out of queues (activation required).Use the icons at the top right to access the telephone function, the phone book and the QR code to set up the smartphone app.

- $22$ **다** 서 You can access all other functions via the menu on the left. Please Team Chat Meet Panel pay attention to the telephone book:  $\mathcal{D}$  $\overline{\mathbf{B}}$  $\cdots$
- Synchronized to IP phones: Name, last name & mobile numberVoicemail & Calls Contacts settings Please only include numbers and '+' in the telephone number.
- **Admin: Only available for authorized users (activation required).** 众
- Apps: Apps: Links to Apps for PC, Browser and Smartphone. Admin

Recommendation: When using an IP-phone, no additional software is required on the PC; the web client is sufficient. Otherwise we recommend the Windows App '.

### **Using 3CX with your smartphone**

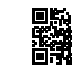

 Download the for Android (left) or iOS (right) onto your smartphone.Scan the QR code from the 3CX web client (top right).

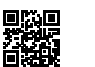

The app does not drain the battery when the app is running in background.

#### The main functions of the app are:

- Phone: Make and receive calls. For good voice quality, a good internet connection is necessary, for example LTE or WLAN.
- Status: The status can be adjusted quickly and easily using the colored button at the top right.
- Call Queues: You can log in and out to call queues by using the icon at the top right (next to the status) (activation required).
- Silent mode on Android: I≡I <del>></del> I Silent
	- du on iPhones:  $\boxed{\equiv}$   $\rightarrow$  Settings  $\boxed{\rightarrow}$  Ring tone  $\boxed{\rightarrow}$  Silence
- App Deaktivieren:  $\vert \equiv \vert \rightarrow \vert$  Accounts , tap and hold the active account, then select Deactivate or Activate

Call Transfer: During a ongoing call press  $\lambda$ . You can then choose whether you want the transfer to be direct or announced:

- Direct: Dial destination number, as soon the destination picks up the call is transferred.
- Announced: Dial destination number, announce the call, transfer the call with  $\mathbb{X}$ .

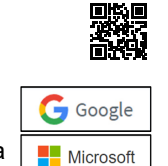